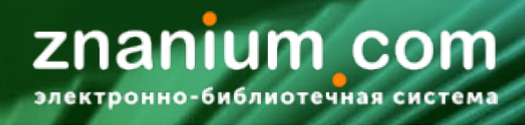

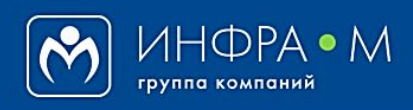

Электронно-библиотечная система Znanium

# **РАБОТА В КАБИНЕТЕ ПРЕПОДАВАТЕЛЯ**

(версия 1.0)

# **РУКОВОДСТВО ПРЕПОДАВАТЕЛЯ**

**2020**

**Служба технической поддержки ZNANIUM** 

**тел. 8 (800) 333-48-61 (звонок бесплатный) с 9.00 до 18.00 (по московскому времени) в будни**

**e-mail: ebs\_support@znanium.com**

**https://znanium.com/help/feedback**

Войдите на сайт как преподаватель, используя свой Логин и Пароль. Откройте **Кабинет преподавателя**. znanium com  $\mathbf{\Theta}$ Мой каталог Весь каталог Коллекции Опроекте Контакты Помон;  $\overline{[\ ]}$ Ваш логин ктронно-библиотечная систе Кабинет преподавател  $\alpha$ ХОД **znanium** com Коллекции Опроекте Контакты Помощь  $\bullet$ Мой каталог Весь каталог  $\int_{0}$  Ваш логин  $\overline{\mathsf{Q}}$ **Главная** » Подписки Поиск изданий в каталоге Расширенный поиск **Сервисы Кабинета преподавателя позволяют взаимодействовать с учебными средами образовательных заведений, в которых работает преподаватель. Персональные данные пользователя портала ZNANIUM, необходи-**Мой профиль **мые для взаимодействия с системой. История оформления самостоятельных подписок преподавателя** Мои покупки **на продукты ZNANIUM. Доступ преподавателя к подпискам ЭБС Znanium тех учебных заве-**Мои ключи доступа **дений, в которых он работает. Управление видимостью цен в Каталогах на доступные издания.**Настройки **Сервисы преподавателя для учебных заведений, в которых он ра-**Мои учебные заведения **ботает. Определение читательских групп преподавателя в различных учеб-**Моя группа **ных заведениях.** Аффилированные **Корреляция авторов и их произведений в различных учебных заведениях.** авторы **Управление рекомендованными списками литературы для студен-**Рекомендую студентам **тов различных учебных заведений. 2(2) Подбор учебной литературы для библиотек различных учебных за-**Заявки в библиотеку **ведений.**

nanium com

## **Вы можете:**

- **● [управлять своим профилем](#page-3-0)** в системе
- **● оформлять [самостоятельные](#page-4-0) подписки** на различные продукты ZNANIUM
- **● [управлять своей читательской группой](#page-8-0)** в нескольких учебных заведениях
- **●** работать со списками **[рекомендованной литературы](#page-13-0)** для студентов в нескольких учебных заведениях
- **●** взаимодействовать с библиотеками в **подборе учебной [литературы](#page-17-0)** в нескольких учебных заведениях

Как преподаватель, работающий в нескольких учебных заведениях, Вы можете иметь разные подписки на ЭБС Znanium, полученные по месту своей работы.

В Кабинете преподавателя перейдите во вкладку «**Мои ключи доступа**».

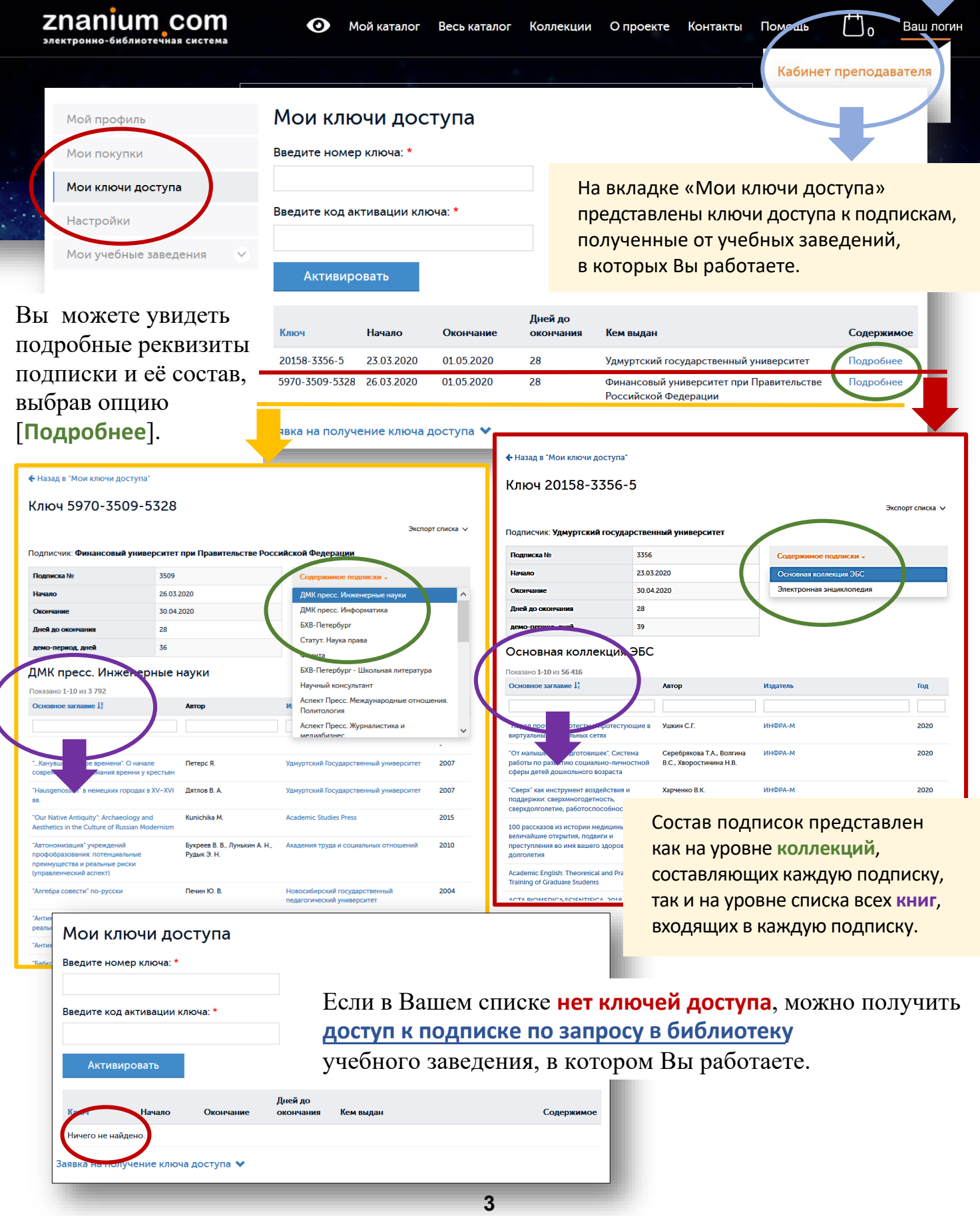

<span id="page-3-0"></span>Для работы с сервисами портала ZNANIUM необходимо внимательно заполнить свой профиль в системе.

# В Кабинете преподавателя перейдите во вкладку «**Мой профиль**».

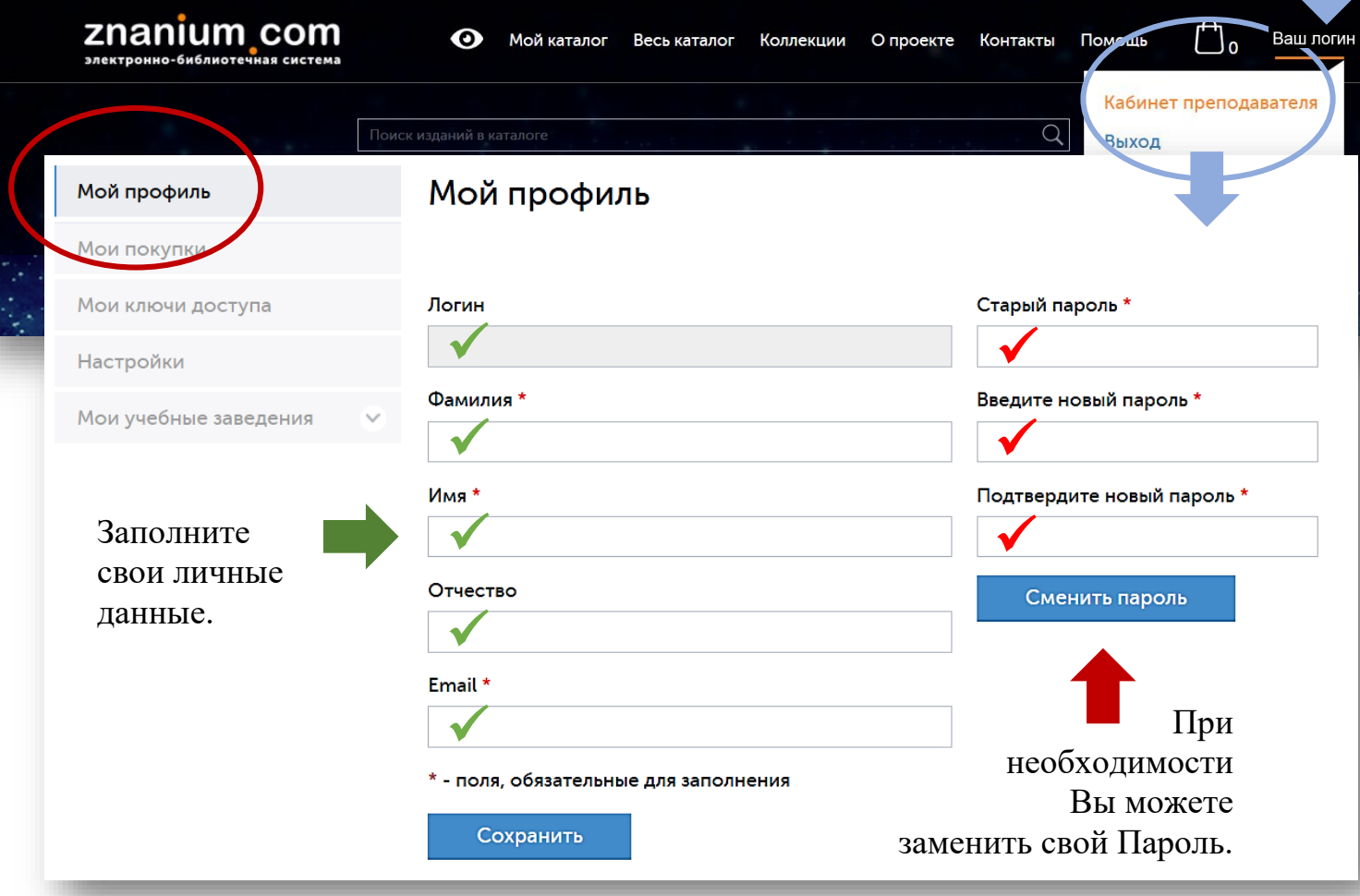

<span id="page-4-0"></span>Преподаватель, вне зависимости от имеющихся у него корпоративных подписок, может оформлять самостоятельную подписку на интересующие его коллекции, отдельные издания, а также покупать бумажные книги.

Для того, чтобы включиь видимость цен на доступные издания в Каталоге, в Кабинете преподавателя перейдите во вкладку «**Настройки**».

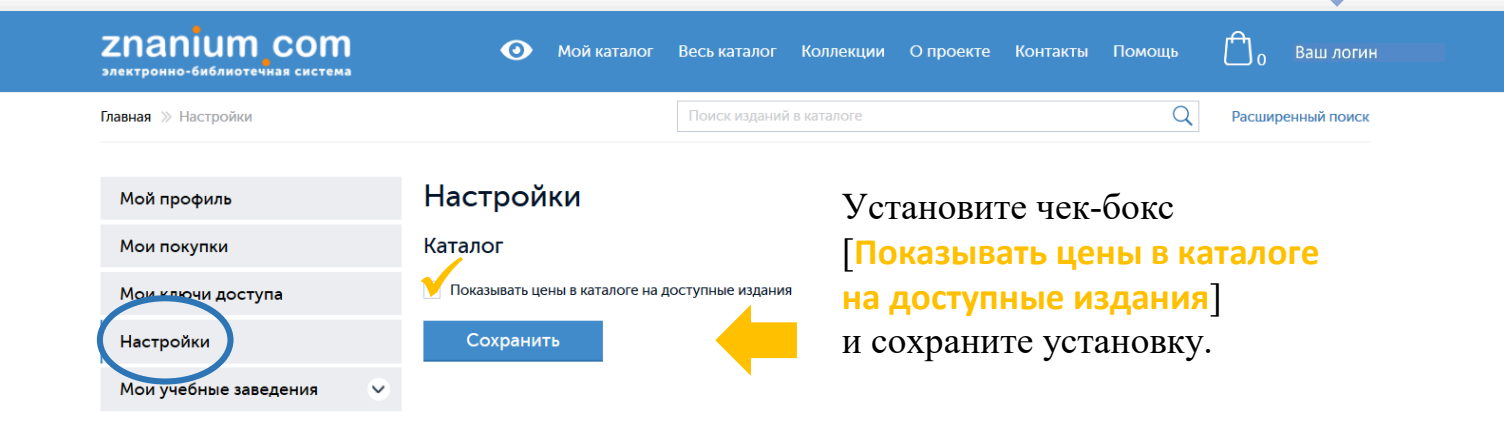

В разделе «Весь каталог» найдите интересующую Вас литературу.

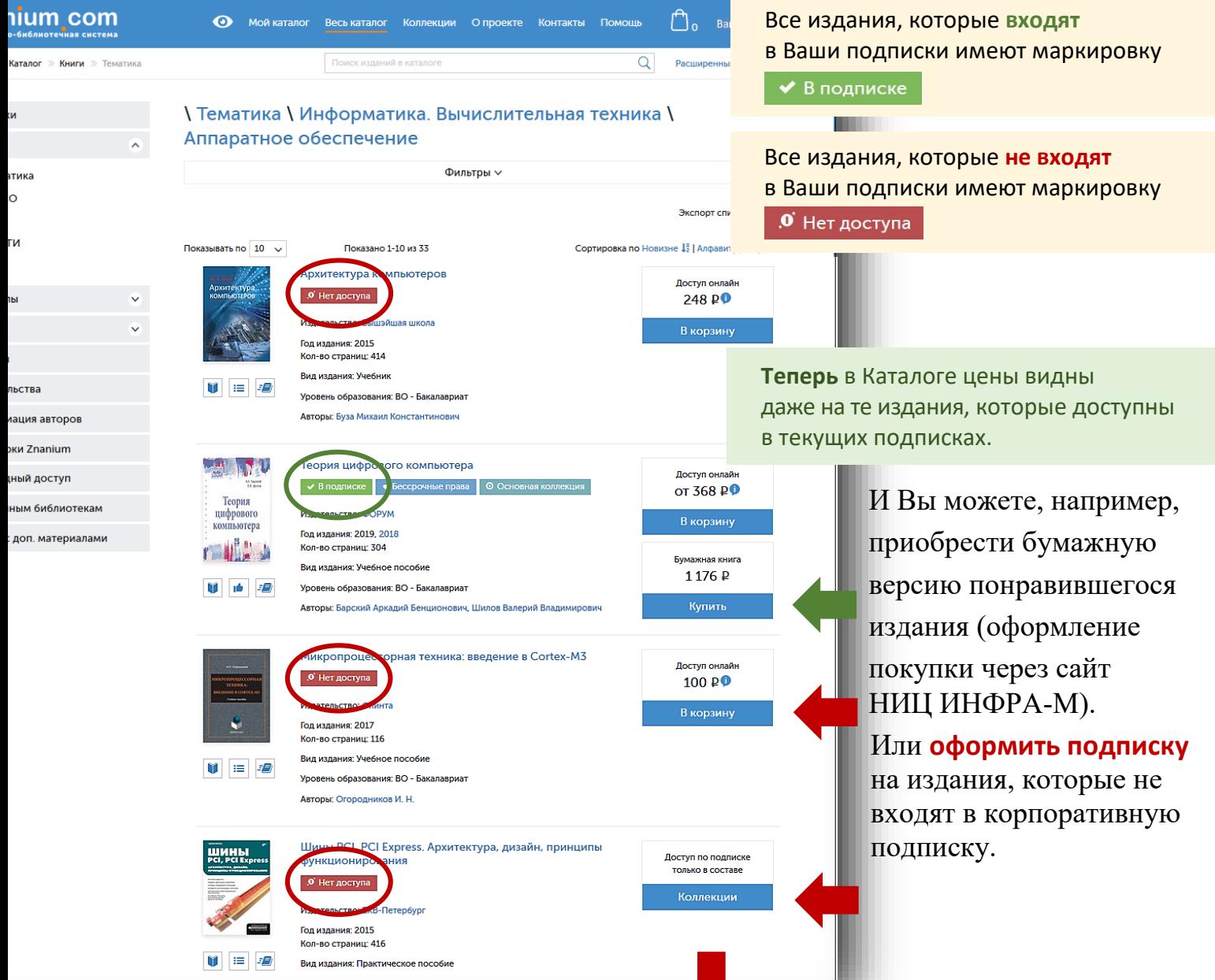

#### **САМОСТОЯТЕЛЬНОЕ ПРИОБРЕТЕНИЕ ЛИТЕРАТУРЫ 2(4)**

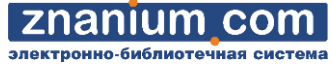

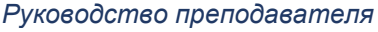

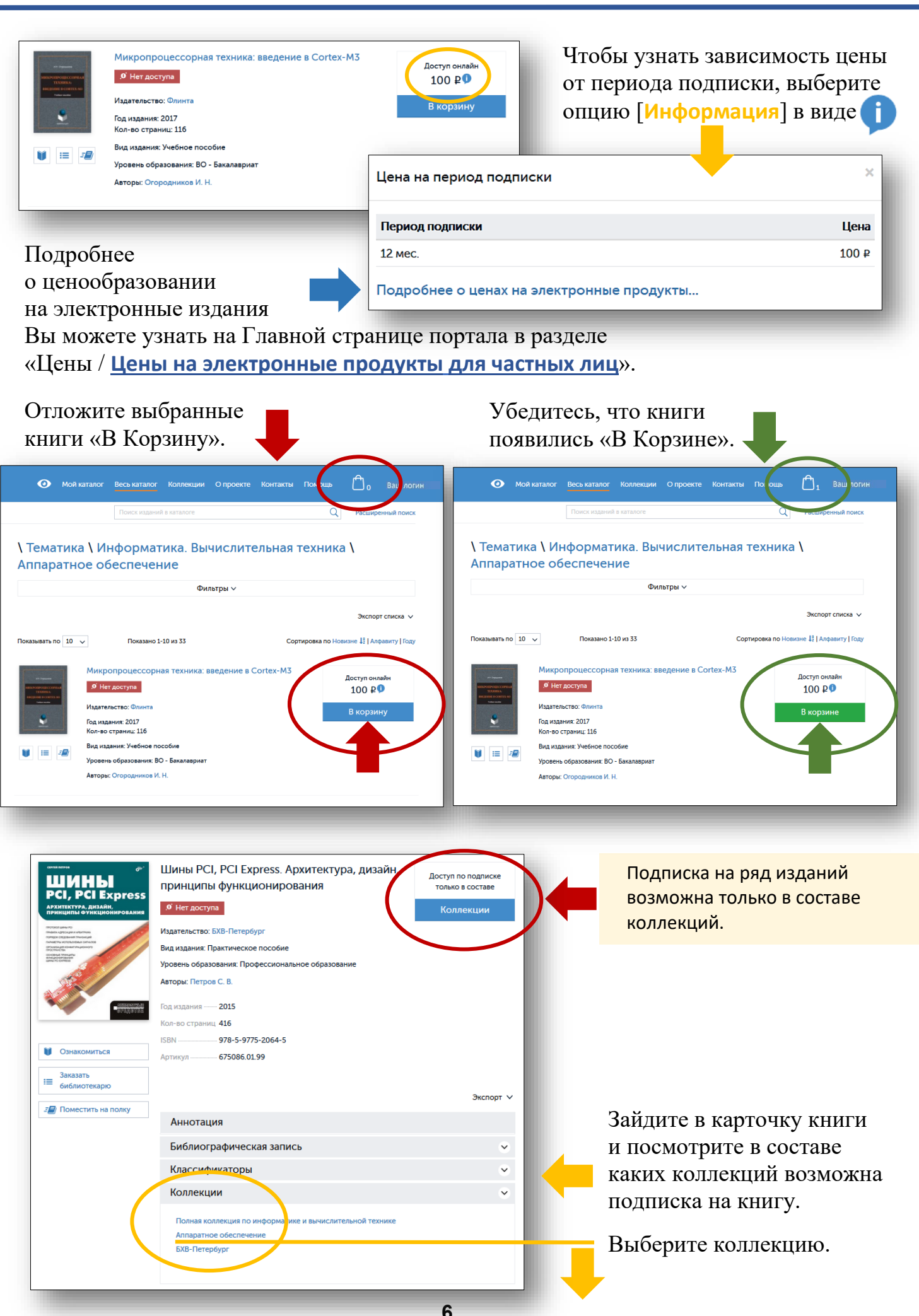

### **САМОСТОЯТЕЛЬНОЕ ПРИОБРЕТЕНИЕ ЛИТЕРАТУРЫ**

*Руководство преподавателя*

**3(4)**

#### znanium com ктронно-библиотечная

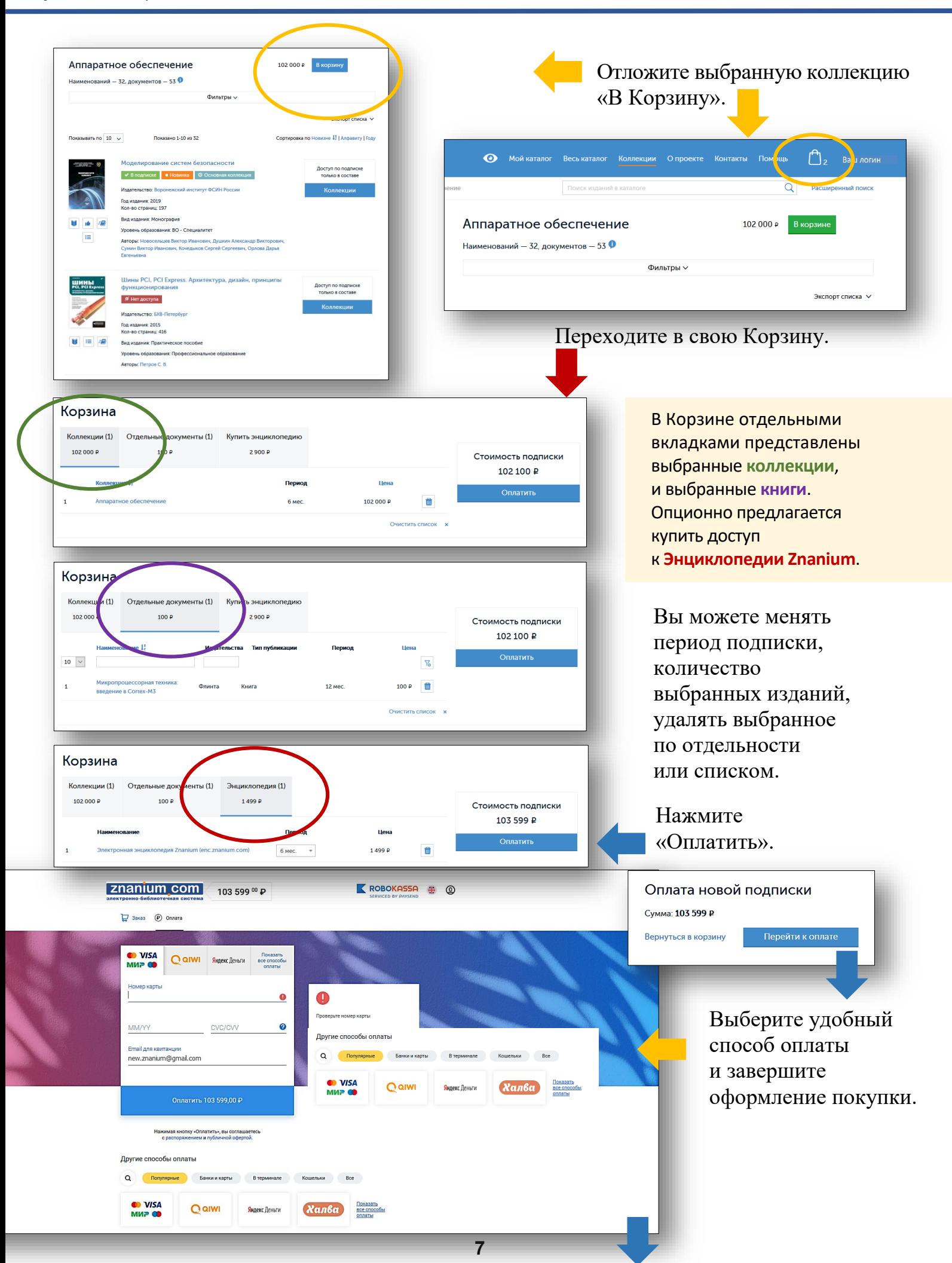

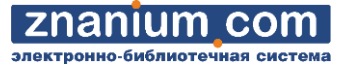

После оплаты подписки в своём Кабинете преподавателя во вкладке «**Мои покупки**» будут представлены реквизиты приобретенной подписки.

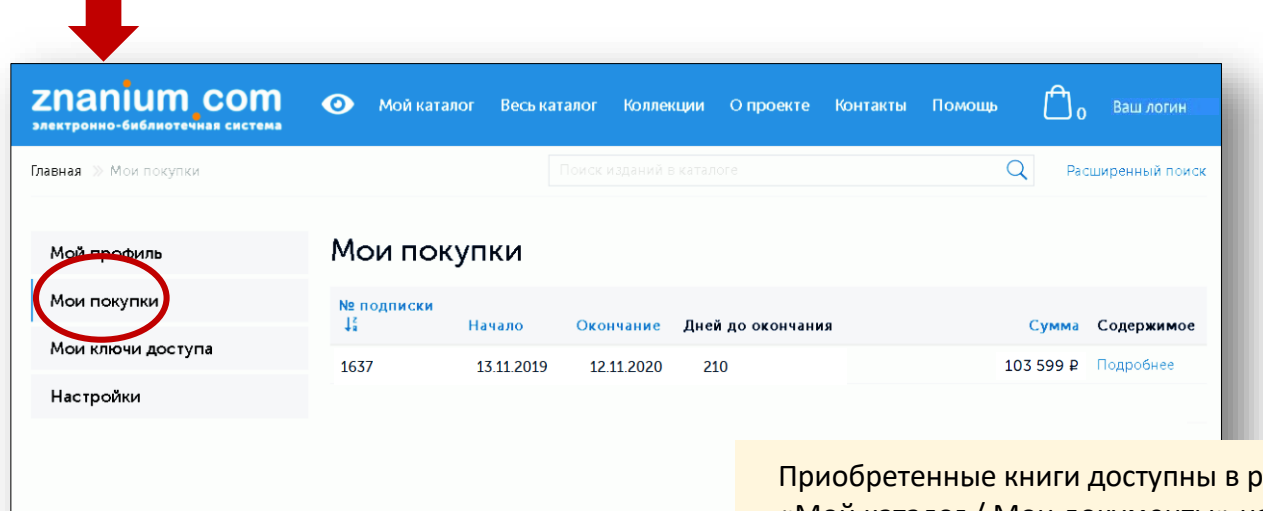

разделе «Мой каталог / Мои документы» на вкладке «**В подписках**» вместе с книгами из других имеющихся у Вас подписок.

<span id="page-8-0"></span>Для эффективного управления пользователями ЭБС Znanium библиотекарь помещает их в группы, которые создаёт в своём Кабинете.

Для того, чтобы увидеть в какую группу Вас распределил библиотекарь, в Кабинете преподавателя перейдите во вкладку «Мои учебные заведения / **Моя группа**».

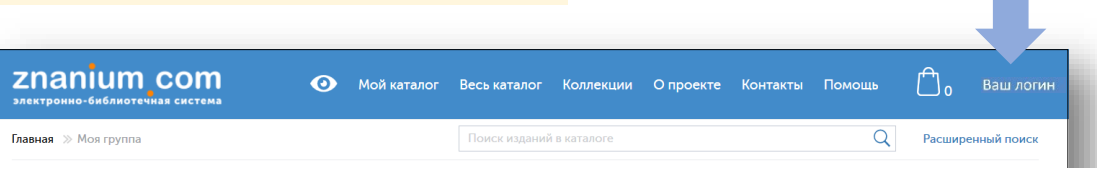

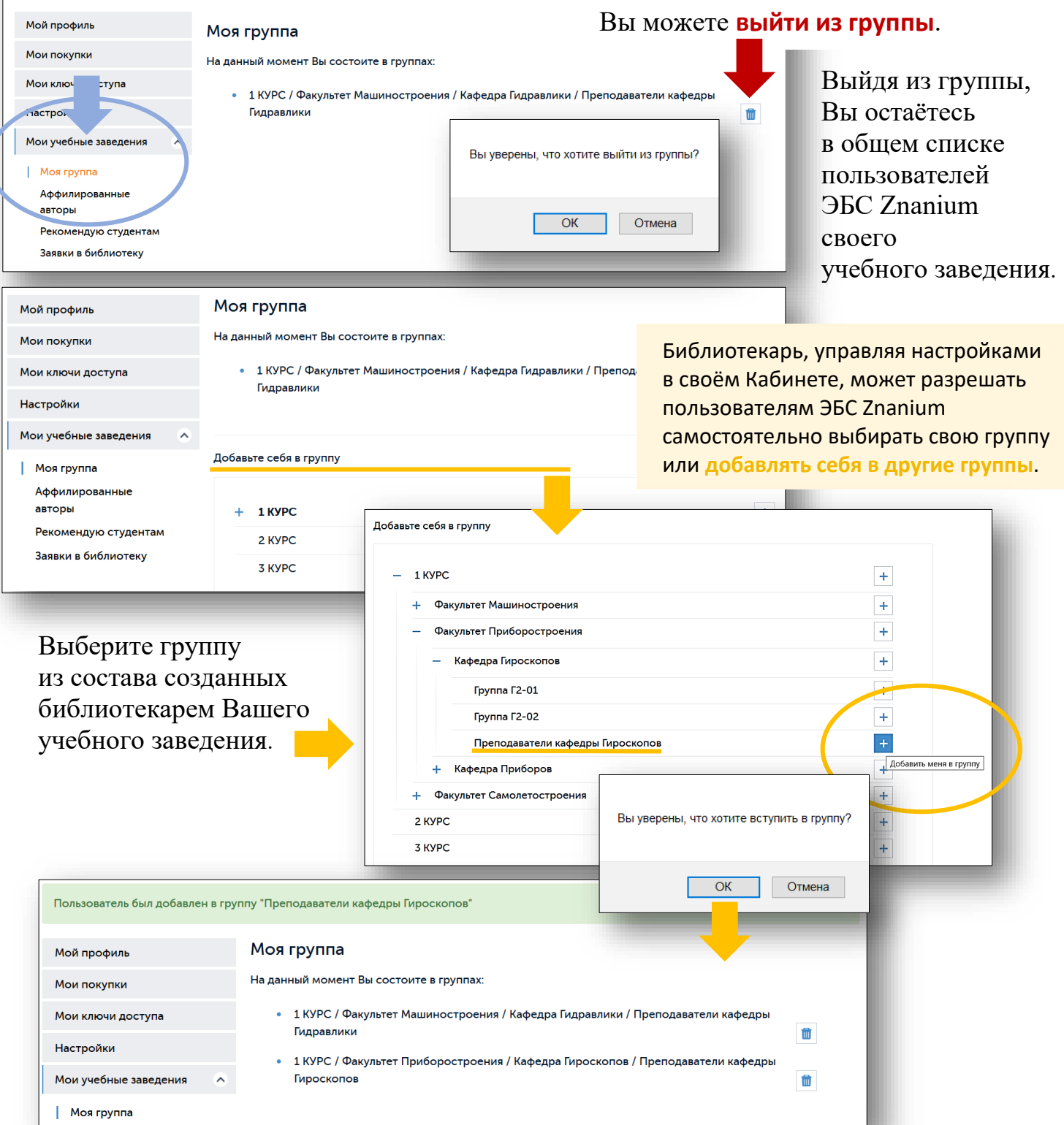

Вы можете добавить себя в несколько групп преподавателей своего учебного заведения.

*Руководство преподавателя*

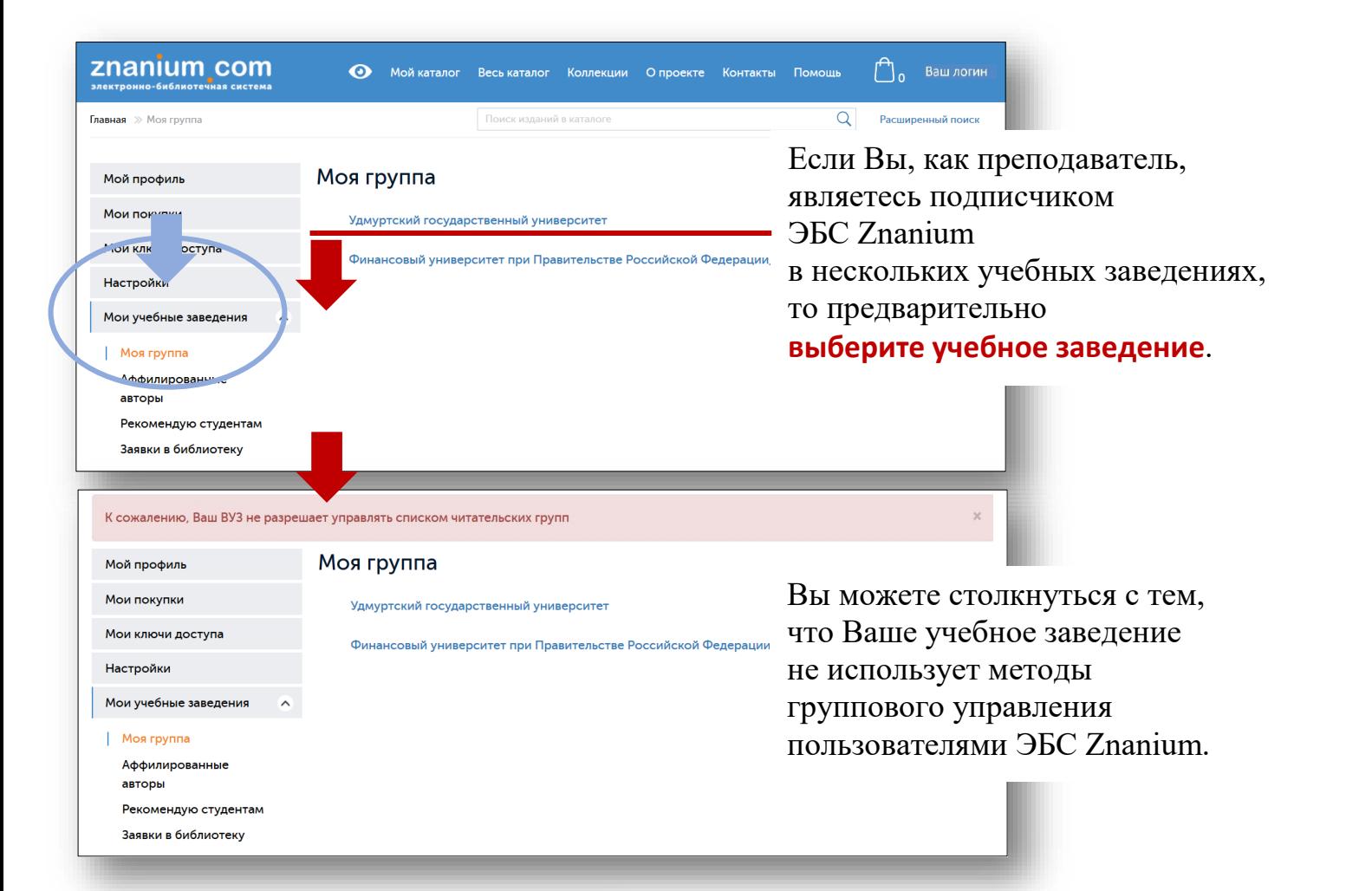

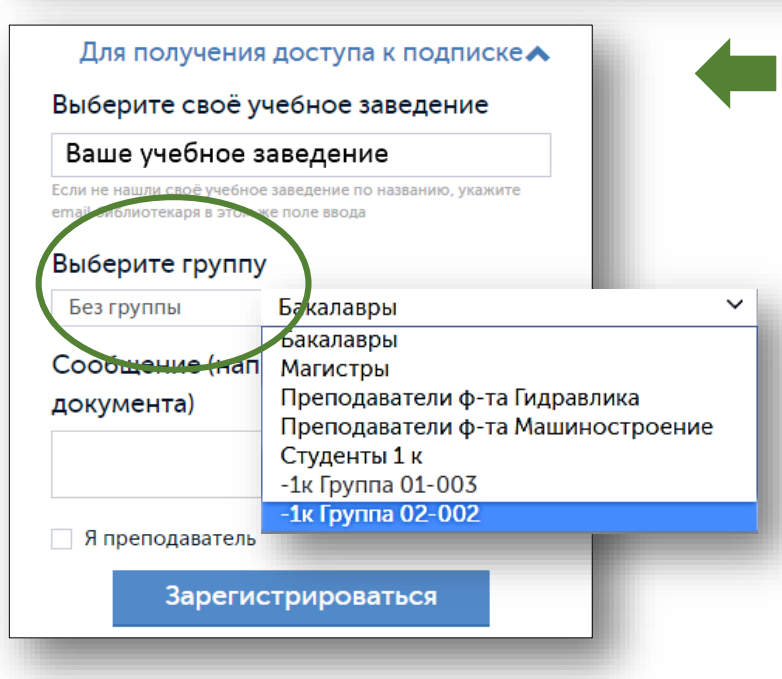

Если в Вашем учебном заведении используют групповую организацию пользователей ЭБС, то Вы можете **выбрать** свою **группу** непосредственно **при регистрации** на портале ZNANIUM в блоке«Для получения доступа

znanıum com ктронно-библиотечная

к подписке».

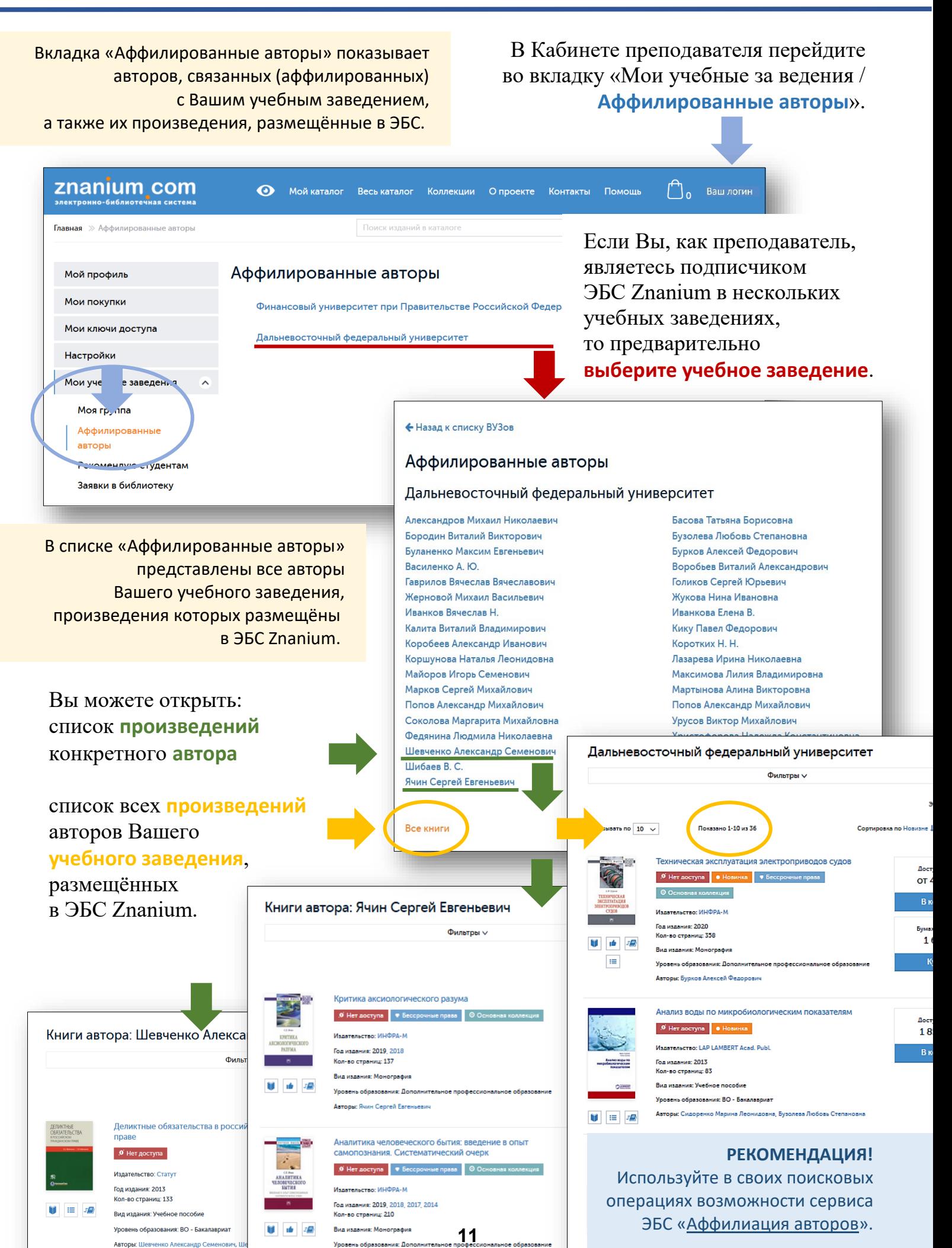

**Авторы:** Ячин Сергей Евгень

<span id="page-11-0"></span>Как преподаватель, работающий в нескольких учебных заведениях, Вы можете создавать разные списки рекомендованной литературы для студентов этих учебных заведений.

**ВНИМАНИЕ!** Составлять списки рекомендованной литературы можно только из книг, входящих в текущую подписку Вашего учебного заведения.

**1(2)**

Авторизуйтесь как преподаватель и перейдите в раздел «Расширенный поиск».

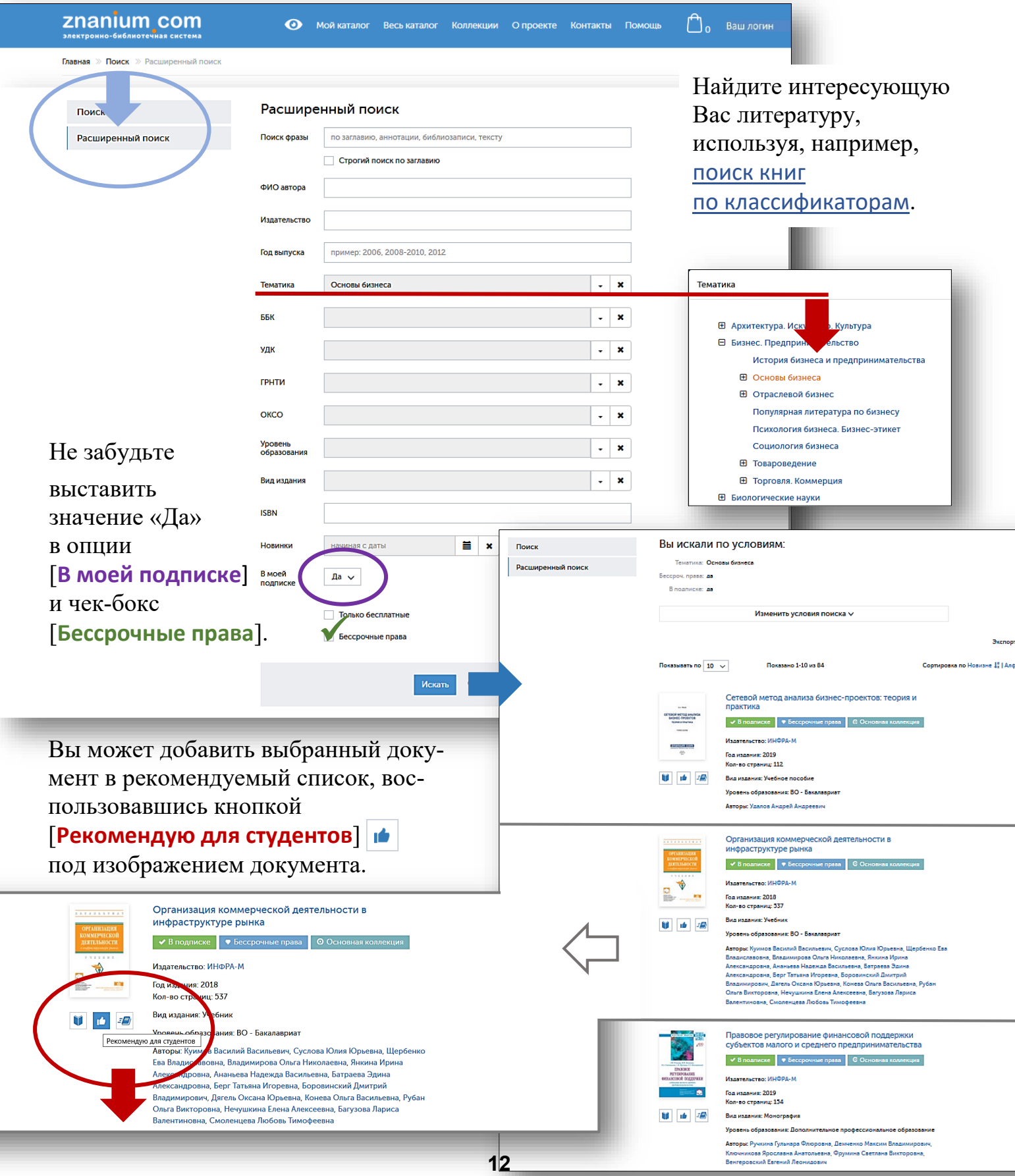

**2(2)**

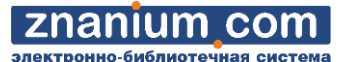

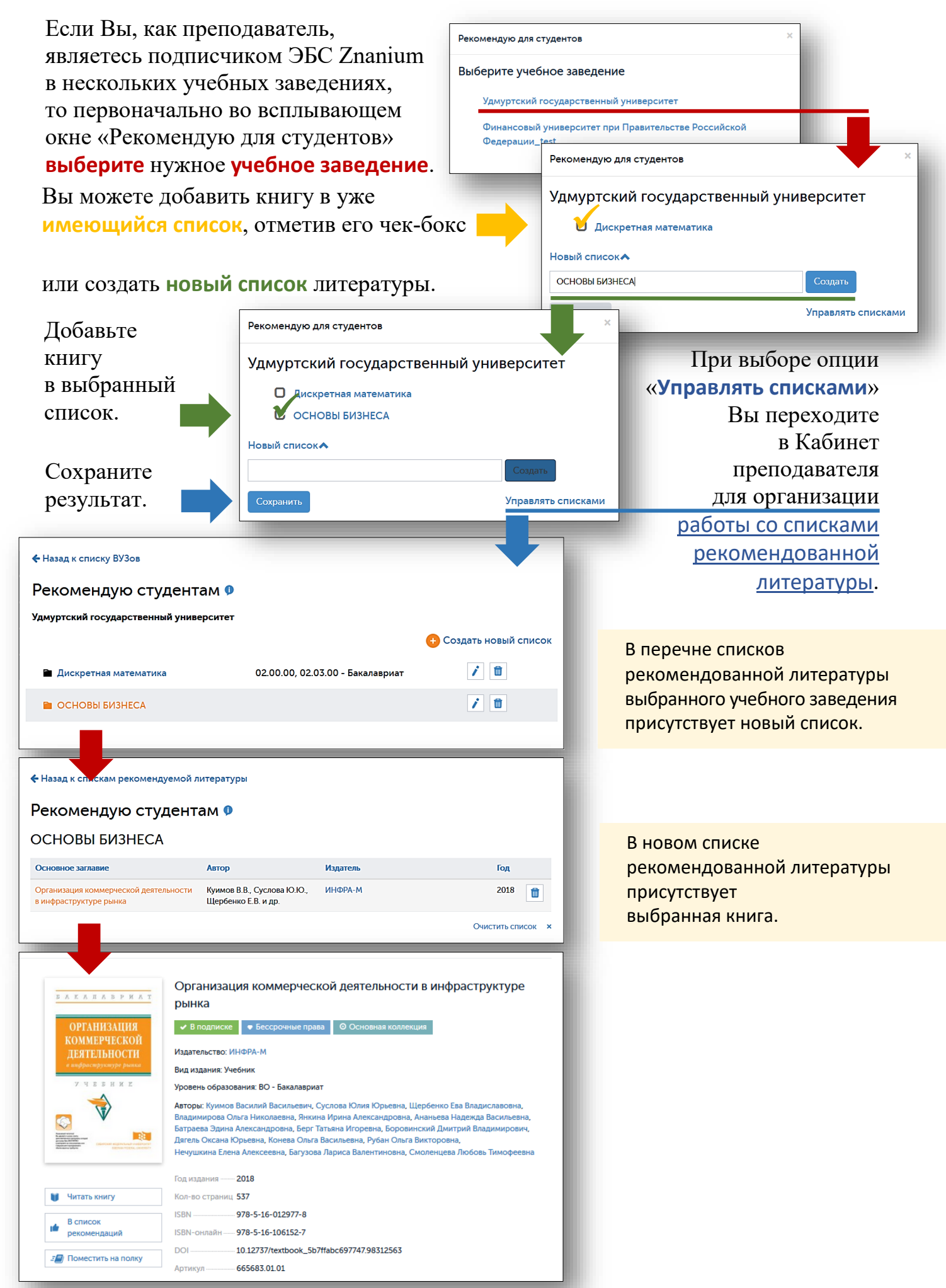

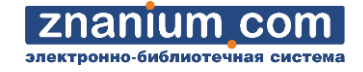

<span id="page-13-0"></span>Как преподаватель, работающий в нескольких учебных заведениях, Вы можете работать с разными списками рекомендованной литературы для студентов этих учебных заведений.

В Кабинете преподавателя перейдите во вкладку «Мои учебные заведения / **Рекомендую студентам**».

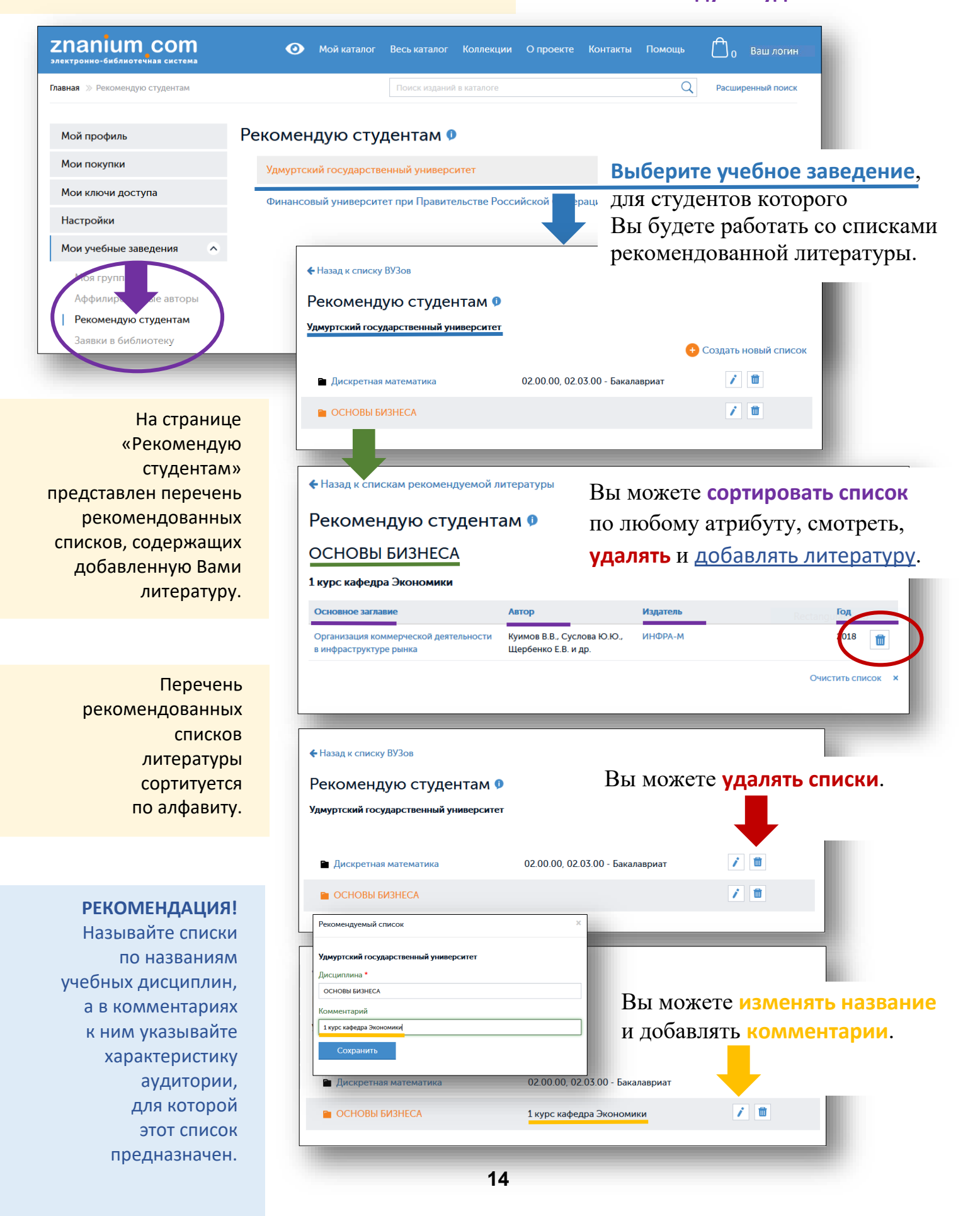

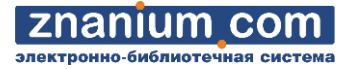

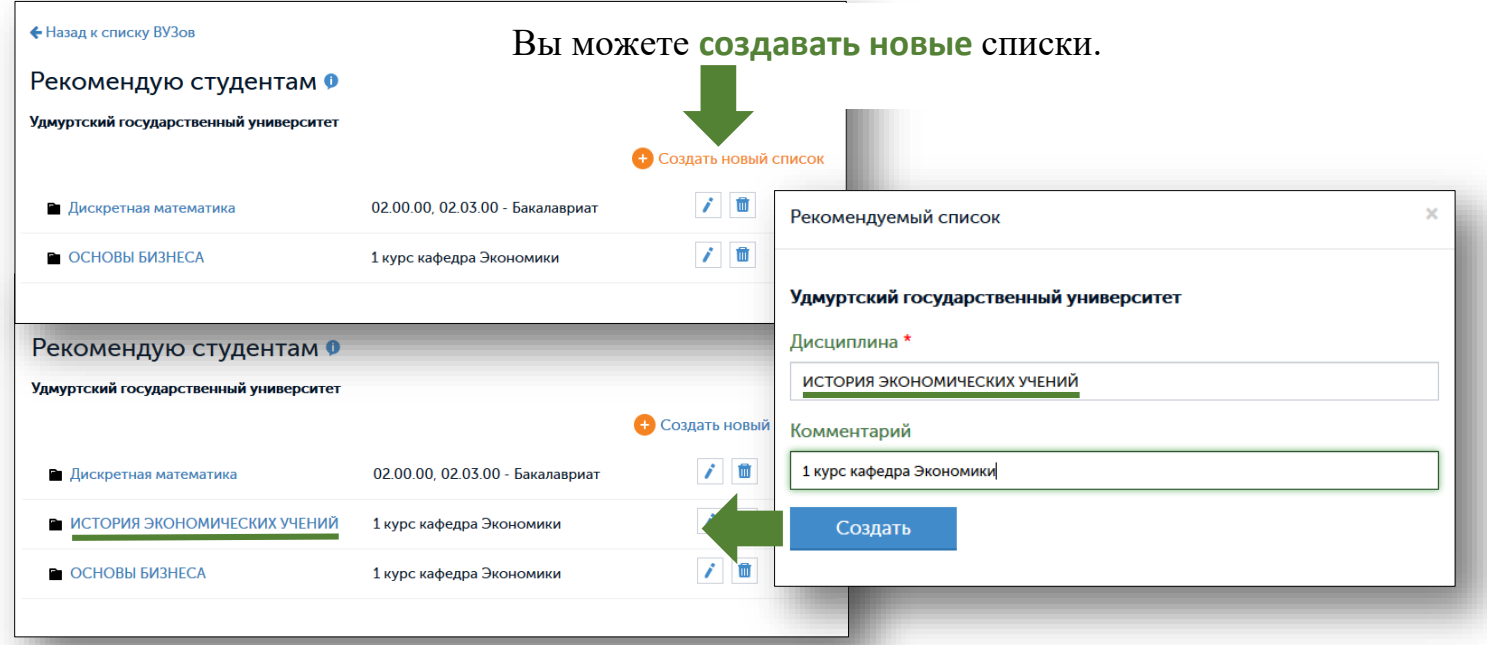

**Вся литература**, собранная Вами в рекомендованные списки, становится **автоматически доступна** из своего Личного кабинета авторизованным **студентам** Вашего учебного заведения.

**Все списки** рекомендованной литературы, составленные преподавателями своего учебного заведения, становятся **автоматически доступны** из своего Кабинета **библиотекарю** учебного заведения.

<span id="page-15-0"></span>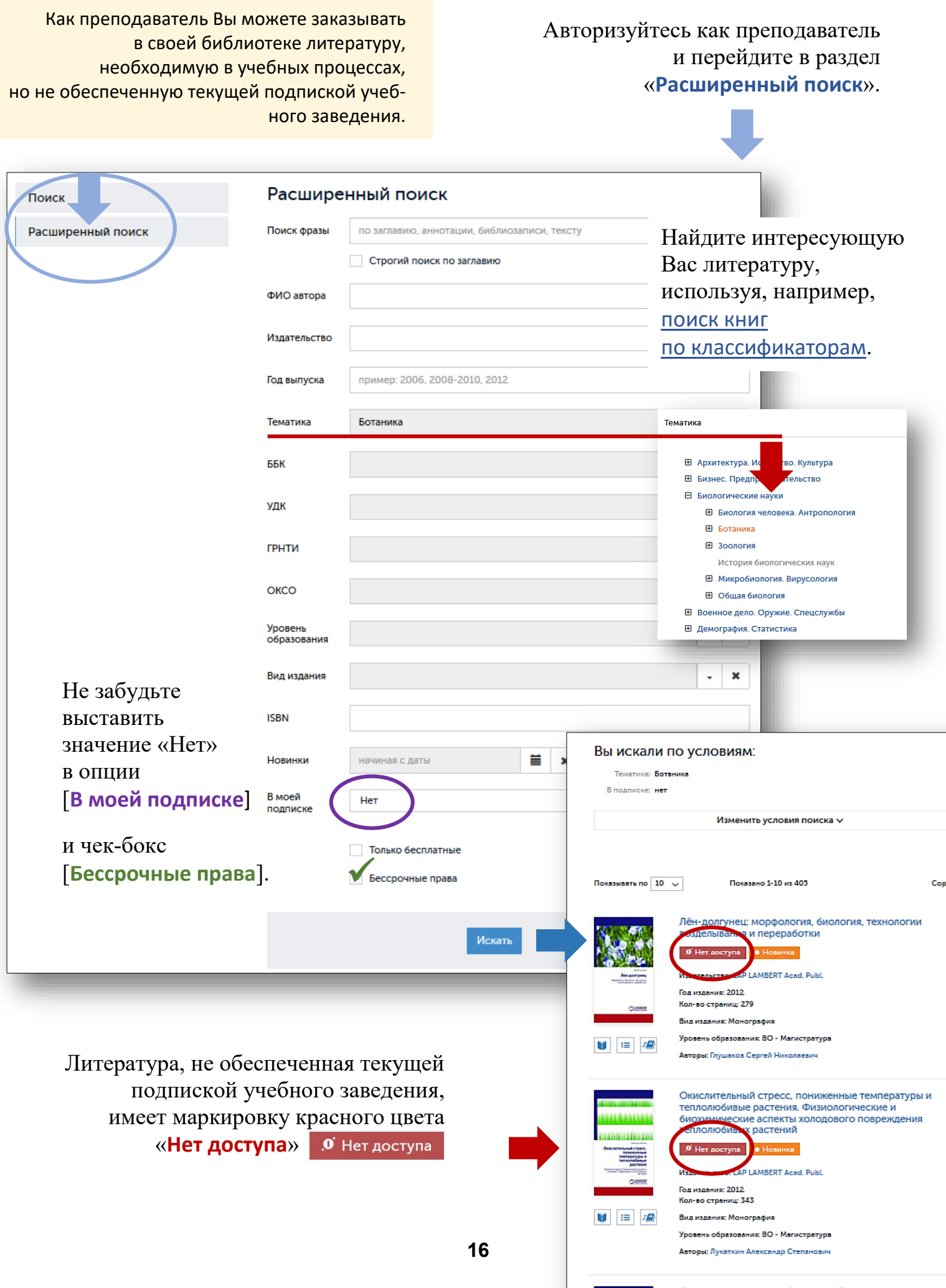

#### **ОТБОР ЛИТЕРАТУРЫ ДЛЯ ЗАКАЗА В БИБЛИОТЕКЕ**  *Руководство преподавателя*

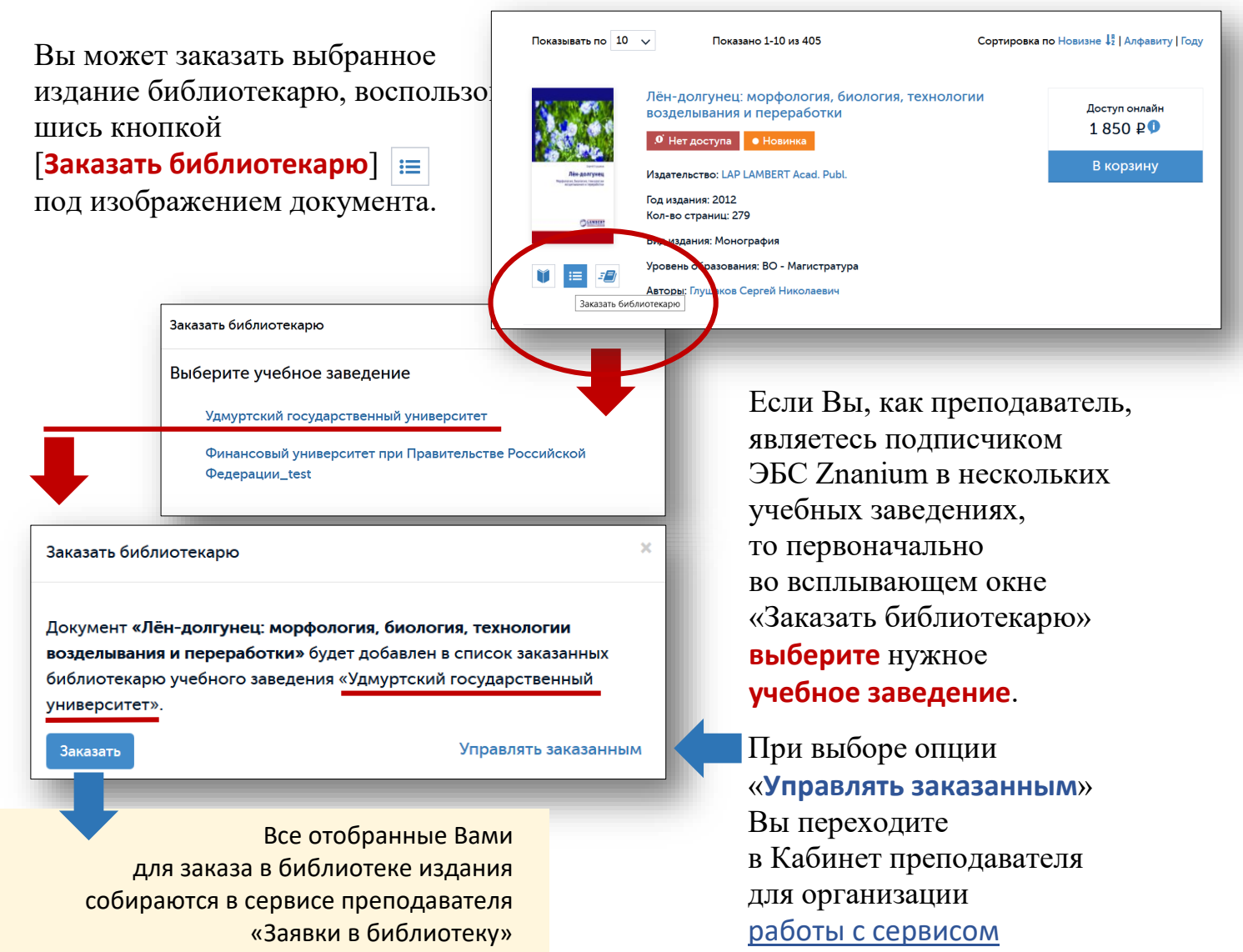

**2(2)**

[«Заявки в библиотеку»](#page-17-0).

znanium com ктронно-библиотечная

для оформления заявки.

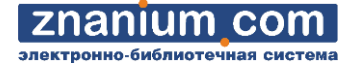

<span id="page-17-0"></span> которая затем передается в библиотеку списком Как преподаватель, работающий в нескольких учебных заведениях, Вы можете самостоятельно [отбирать в Каталоге ЭБС литературу](#page-15-0), в виде заявки преподавателя. В Кабинете преподавателя перейдите во вкладку «Мои учебные заведения / **Заявки в библиотеку**».

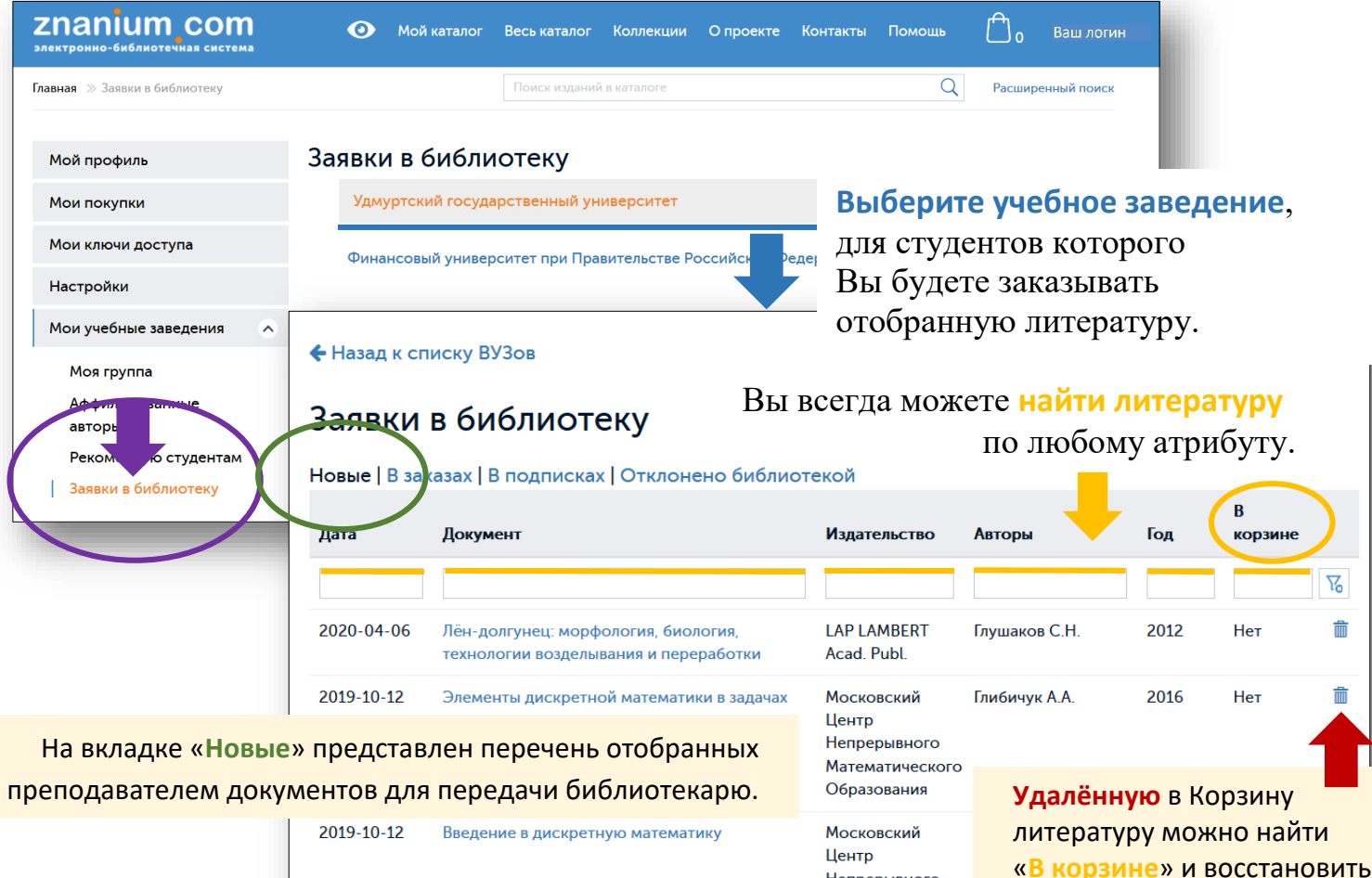

Скачать doc

Библиотекарь автоматически увидит список Ваших книг, размещенный на вкладке «Новые», а также списки и других преподавателей, в своём Кабинете библиотекаря в виде общей «Заявки преподавателей».

Открытие «document\_request\_5e8afcce3a899.doc»  $\times$ Вы собираетесь открыть: document\_request\_5e8afcce3a899.doc являющийся: Microsoft Word 97 - 2003 Document (135 КБ) *<u>U3 https://new znanium.com</u>* Как Firefox следует обработать этот файл? © Открыть в Word (desktop) (по умолчанию) ∩ Сохранить файл Выполнять автоматически для всех файлов данного типа.  $OK$ Отмена

Если документооборот библиотеки требует электронной или бумажной формализации списка заказываемой литературы, то используйте опцию [**Скачать.doc**] для автоформирования из представленного списка документов стандартной формы № УЛ-1 «СВЕДЕНИЯ об обеспеченности дисциплины основной и дополнительной учебной литературой».

в общем списке.

Сохраните (или откройте и распечатайте) полученный файл и передайте в свою библиотеку.

Непрерывного Математического Образования

*Руководство преподавателя*

**1(2)**

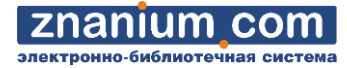

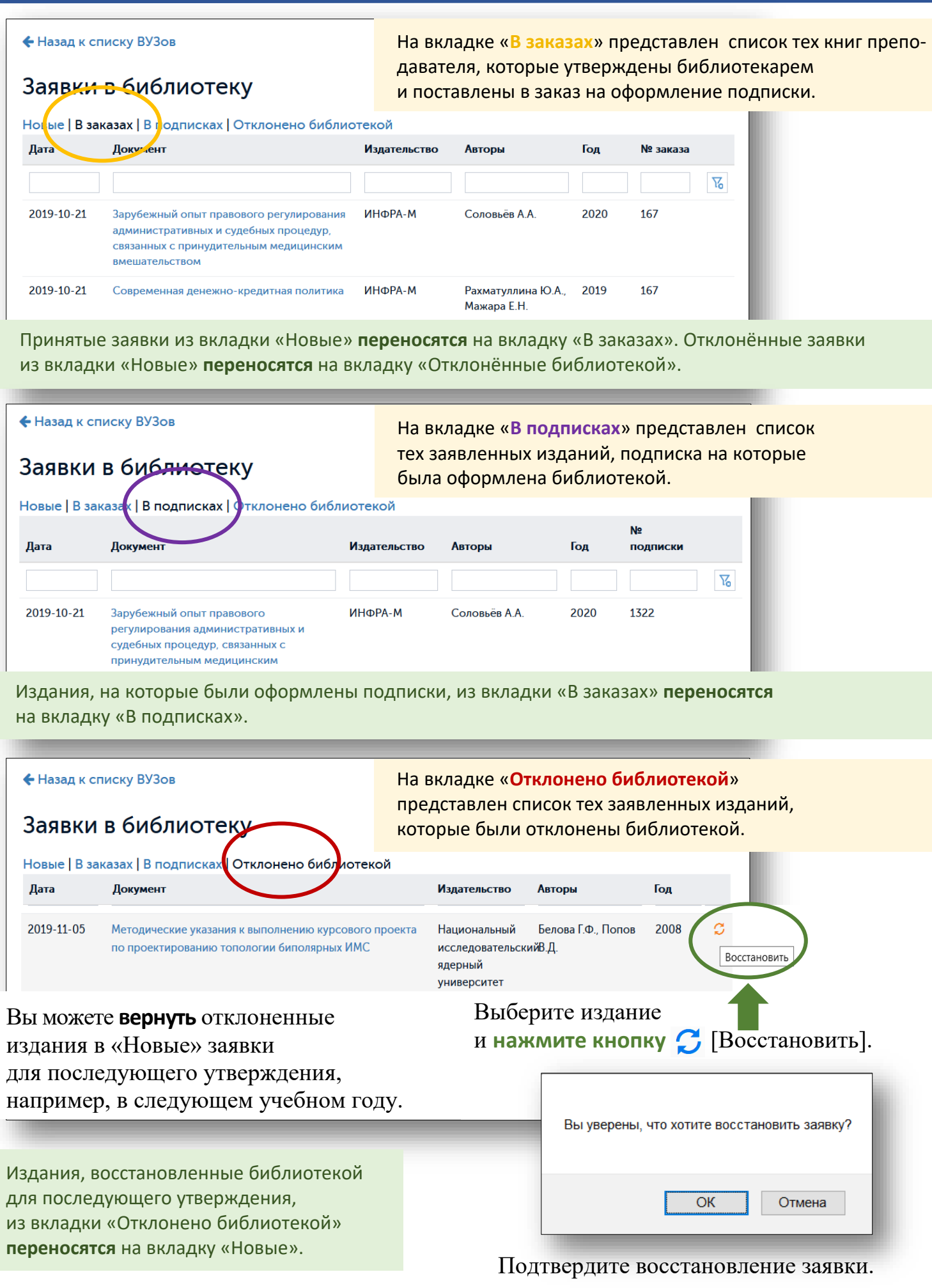